**KNX 7 inch touch panel operating guide**

IMTP-7000.1

IMTP-7000.2

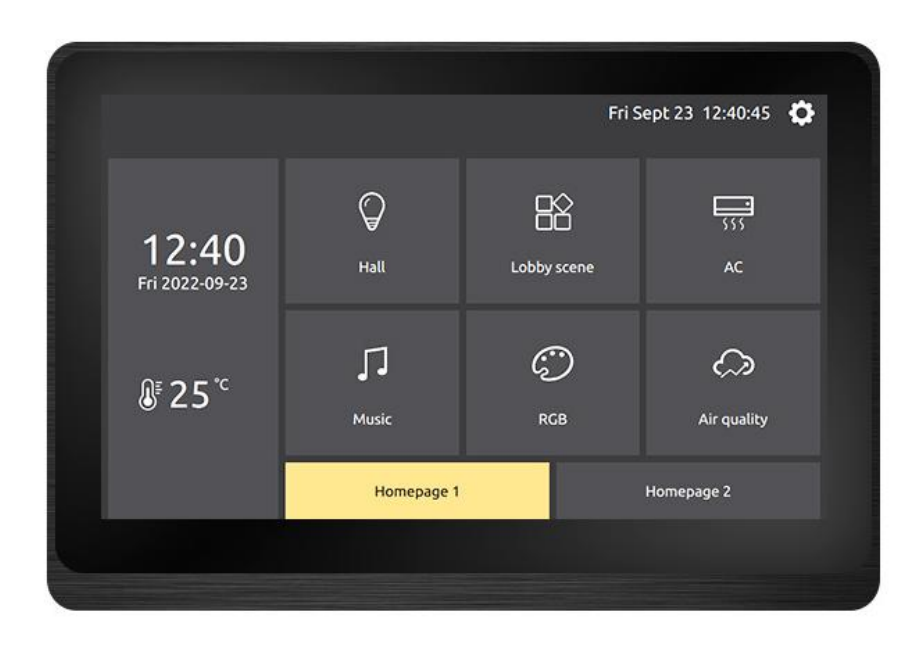

Resolution: 1024 x 600

# Table of Contents

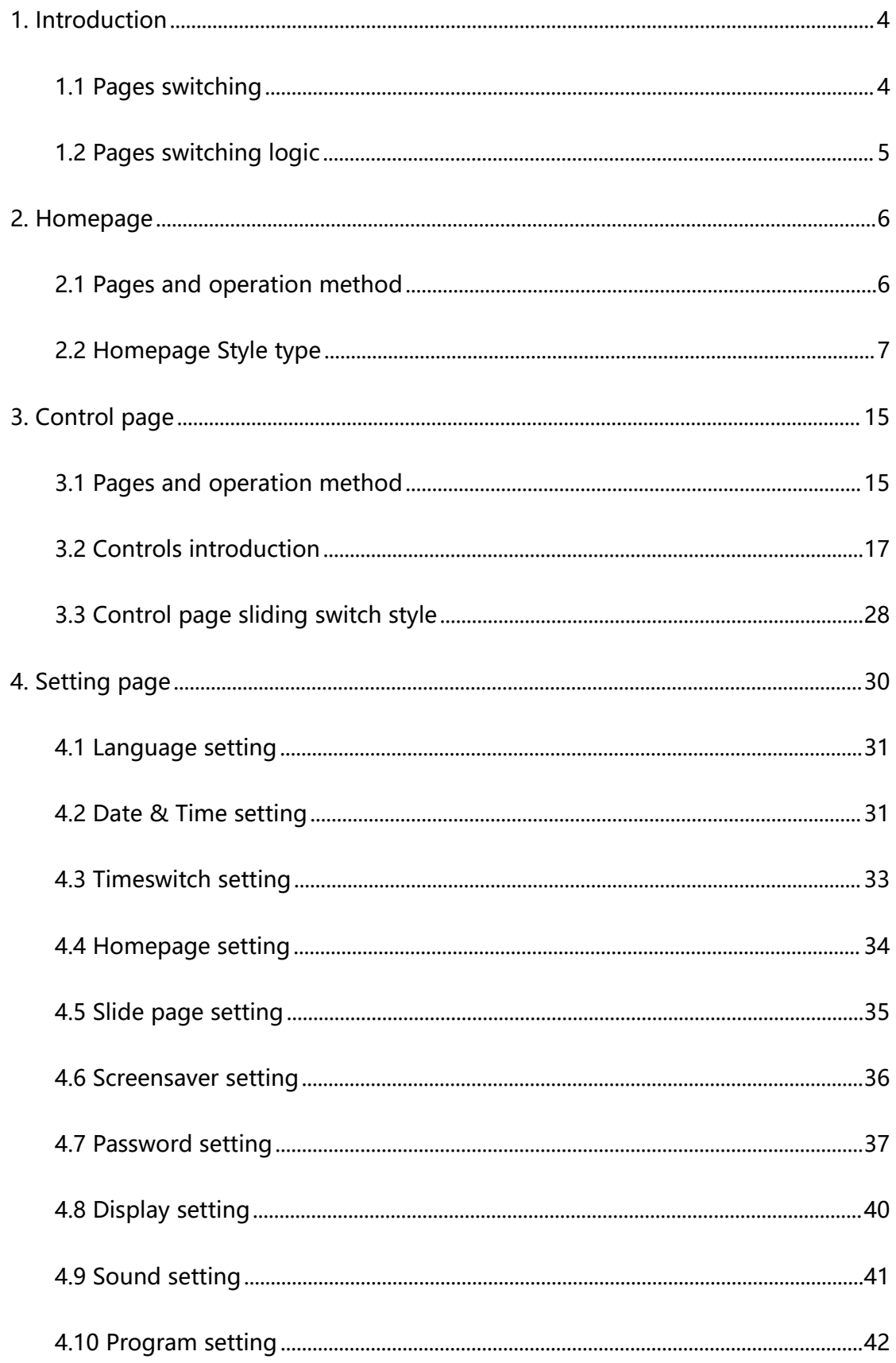

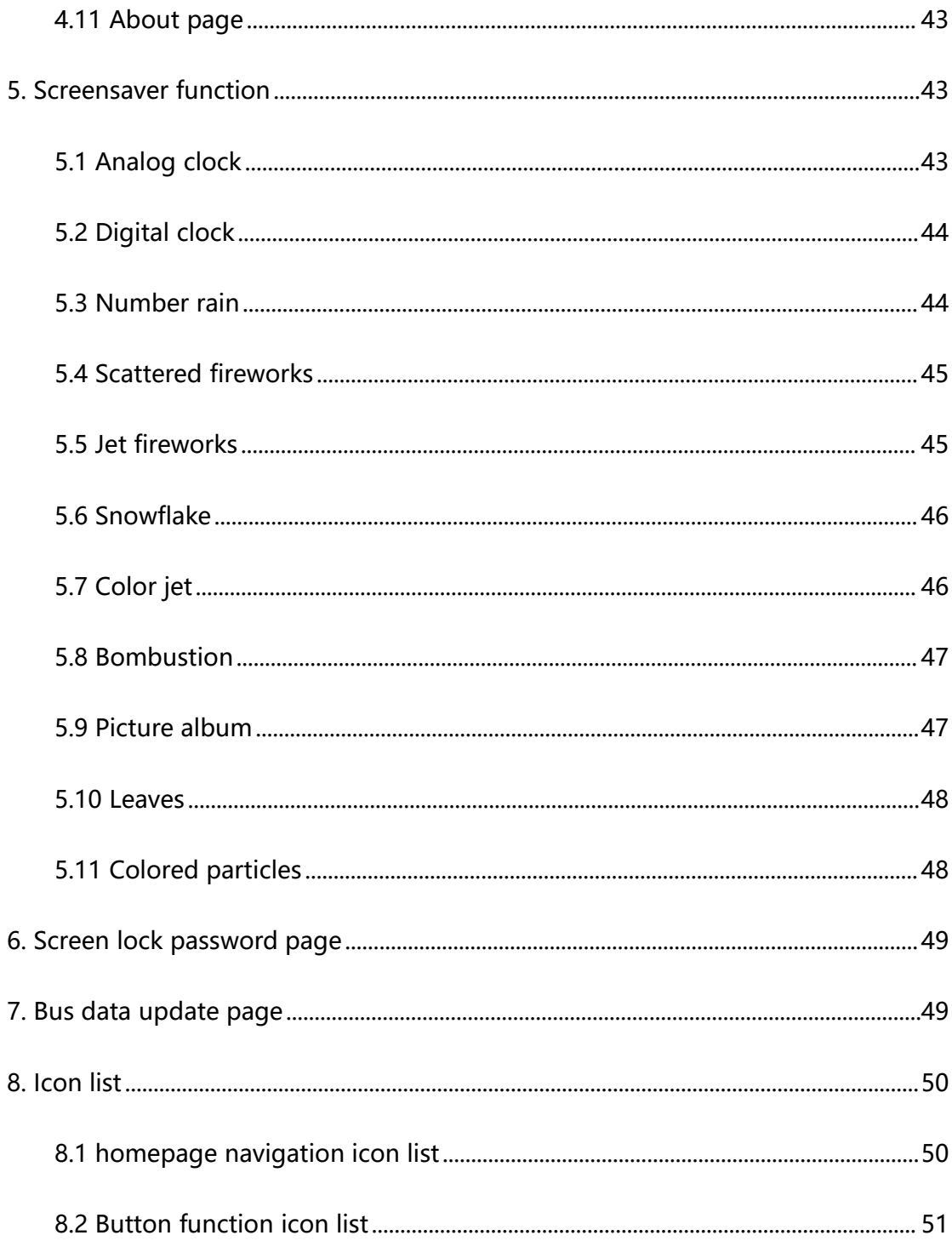

# <span id="page-3-0"></span>**1. Introduction**

## <span id="page-3-1"></span>**1.1 Pages switching**

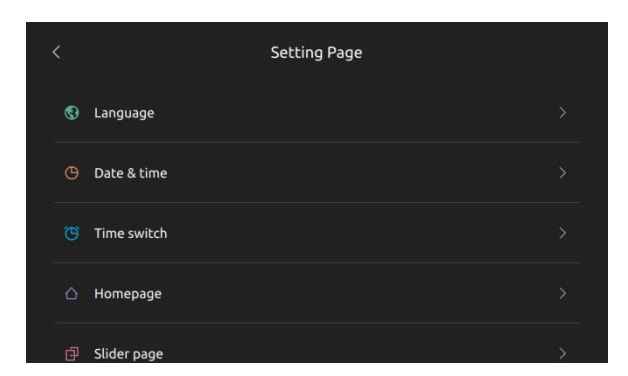

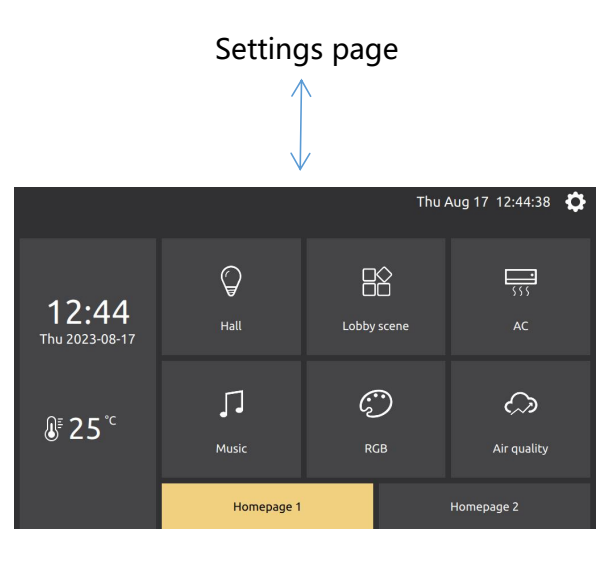

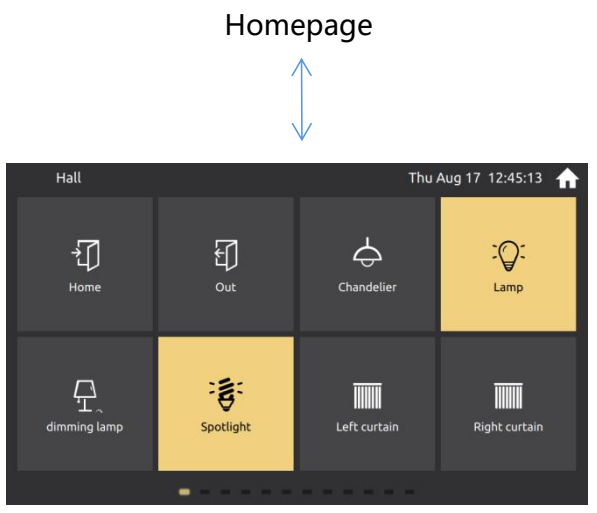

Control page

On the homepage, you can click the button in the page to enter the control page.<br>By clicking the setting button in the upper right corner to enter the settings

page.<br>By clicking the home button in the upper right corner to back to the

homepage.

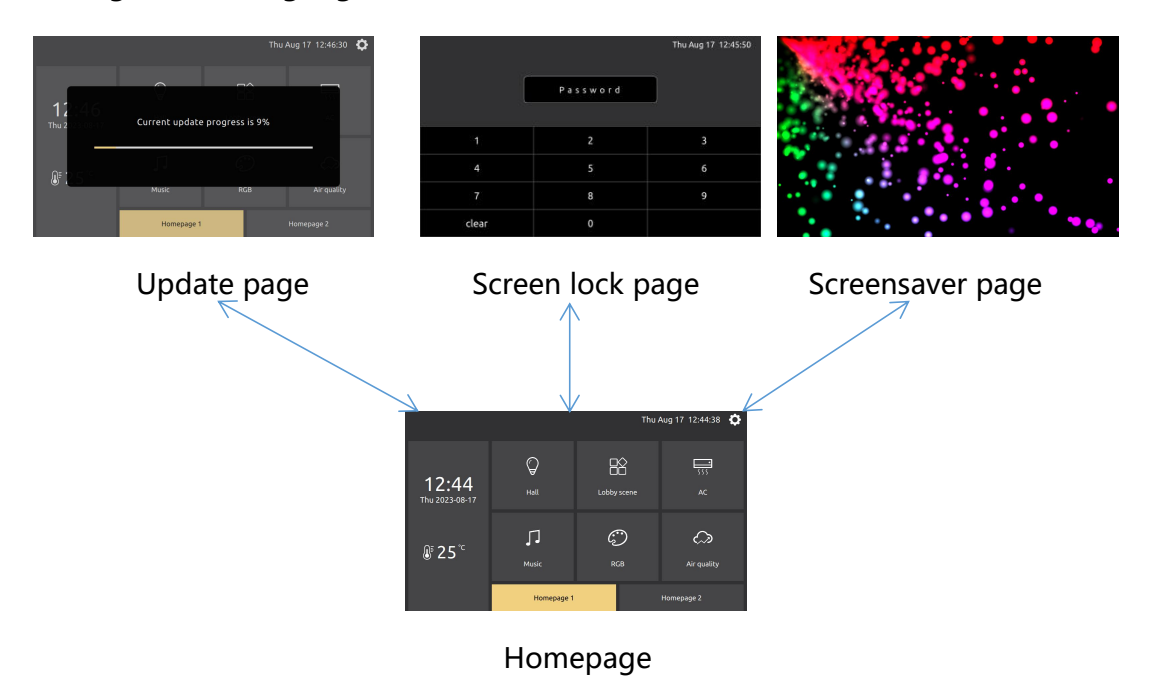

#### <span id="page-4-0"></span>**1.2 Pages switching logic**

In the homepage, it will enter the screensaver page beyond the screensaver

time.<br>Enter the password lock screen page when the password time is exceeded. If password was set you will enter the password screen lock page when you turn on the panel.

The panel will enter the update page when receives the update command from the bus.

## <span id="page-5-0"></span>**2. Homepage**

The main page has 16 styles according to the configuration, and users can configure them on the panel according to their preferences.

#### <span id="page-5-1"></span>**2.1 Pages and operation method**

## **2.1.1 Overall function of the page**

Above is the title bar, which displays the sensor temperature, date and time, and setting buttons.

In the middle is the navigation button of the homepage, which is displayed according to different styles. Divided into navigation buttons and current page name.

The background picture can be changed in the settings page.

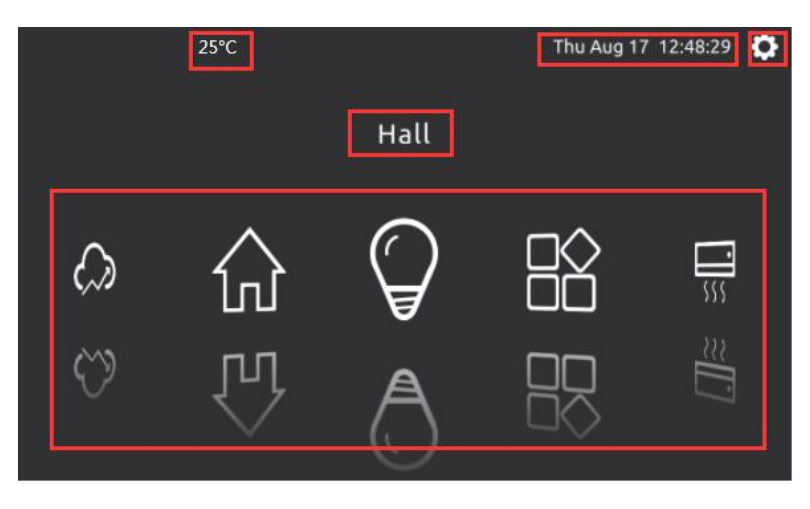

Homepage function

#### **2.1.2 Operation method**

The specific styles are slightly different, and are roughly divided into the following two types of style operations.

1. Path style

Swipe left and right and slide up and down, you can switch the previous page and the next page.

Slide left and right, slide up and down, rotate operation, click operation. Click the non-current page to jump to the current page, and click the current page to enter the control page.

2. Non-path style

With click navigation button to jump operation, other functions are slightly different according to different styles.

#### <span id="page-6-0"></span>**2.2 Homepage Style type**

#### **2.2.1 CoverFlow Path**

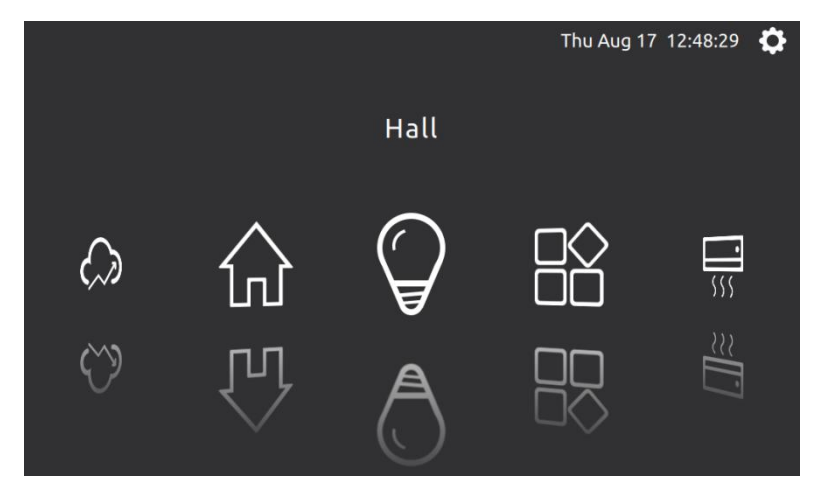

CoverFlow Path

The icon can be swiped left and right, click the main icon in the middle to enter

the control page.

#### **2.2.2 Blockly Style**

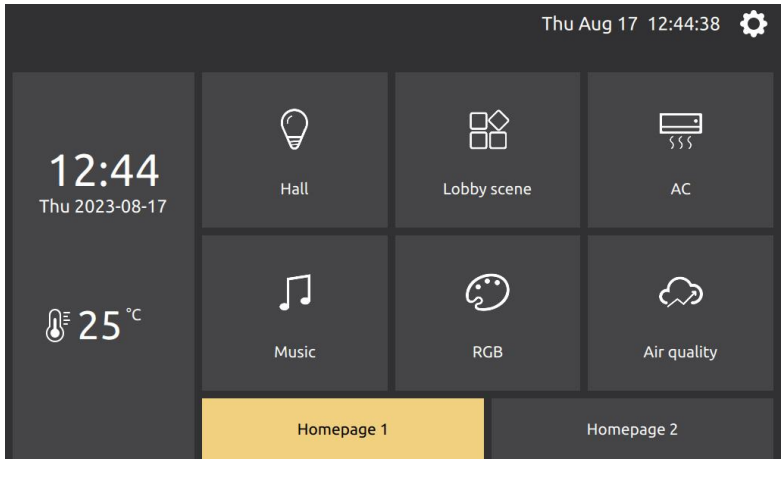

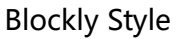

When the number of pages is greater than 6 pages, you can click the drawer button below to switch the homepage navigation icons of different pages. Click the corresponding icon to enter the control page.

#### **2.2.3 Circular Path**

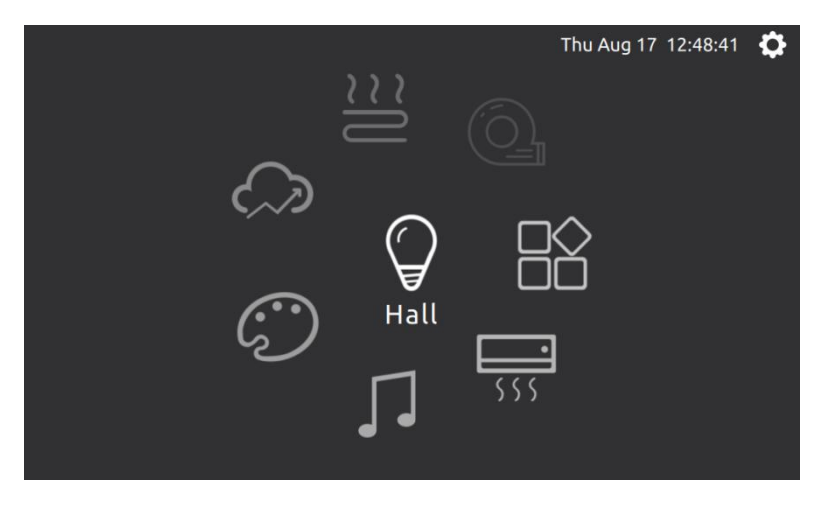

Circular path

The icon can be rotated and swiped, click the main icon in the middle to enter the control page.

#### **2.2.4 Vertical Path**

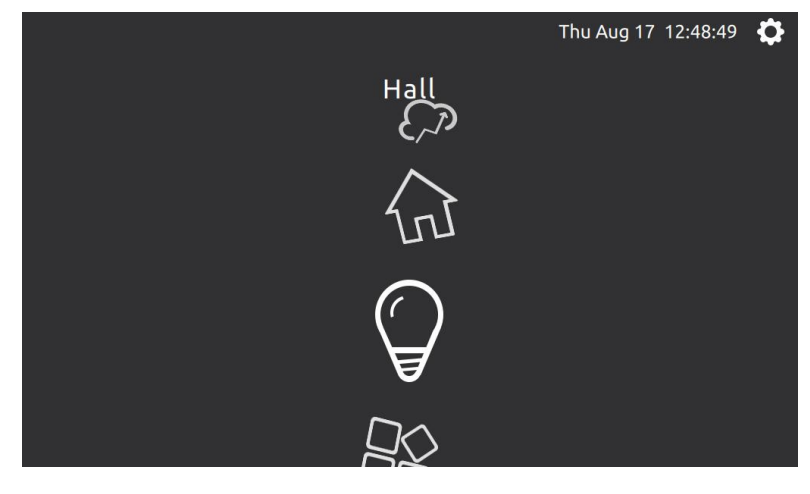

Vertical path

The icon can be swiped up and down, click the main icon in the middle to enter

the control page.

#### **2.2.5 Bezier Path**

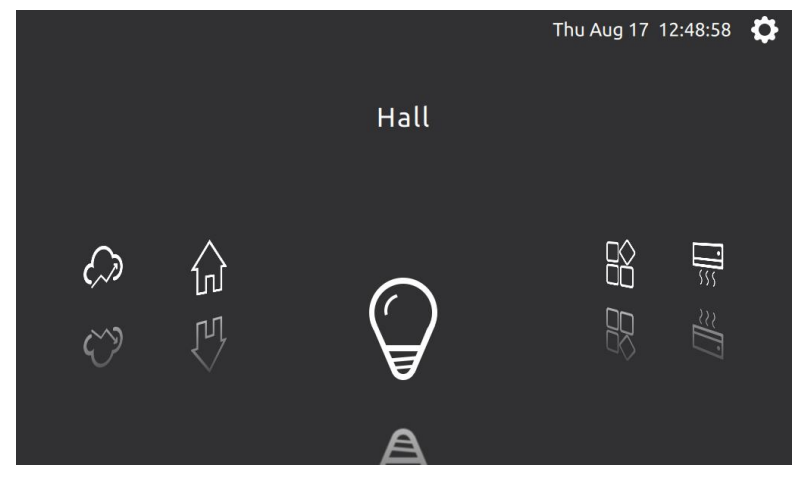

Bezier path

The icon can be swiped left and right, click the main icon in the middle to enter

the control page.

#### **2.2.6 Normal Vertical Path**

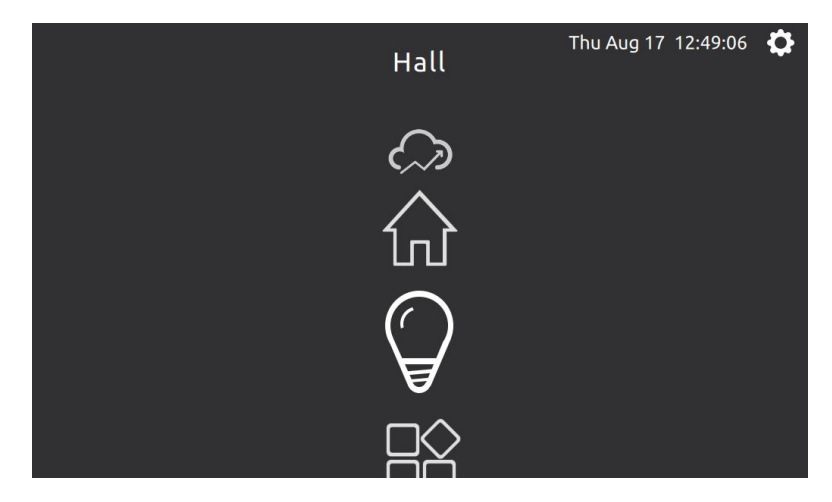

Normal Vertical Path

The icon can be swiped up and down, click the main icon in the middle to enter

the control page.

#### **2.2.7 CoverFlow Out Path**

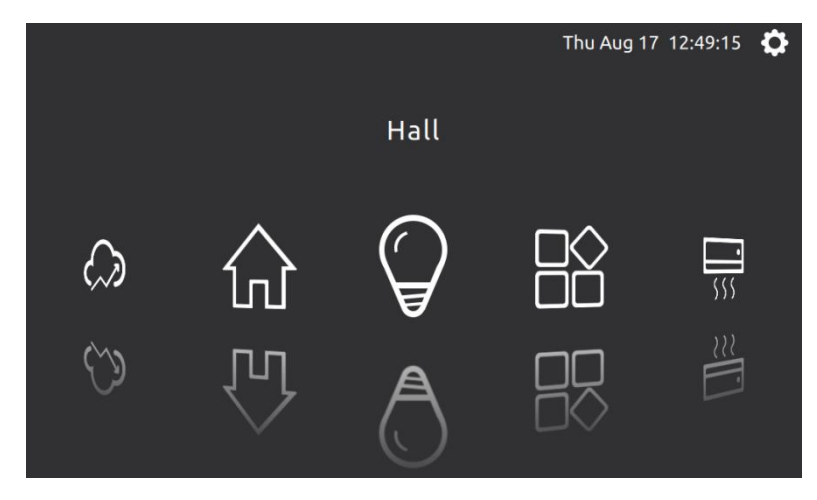

CoverFlow Out Path

The icon can be swiped left and right, click the main icon in the middle to enter

the control page.

#### **2.2.8 V Curve Path**

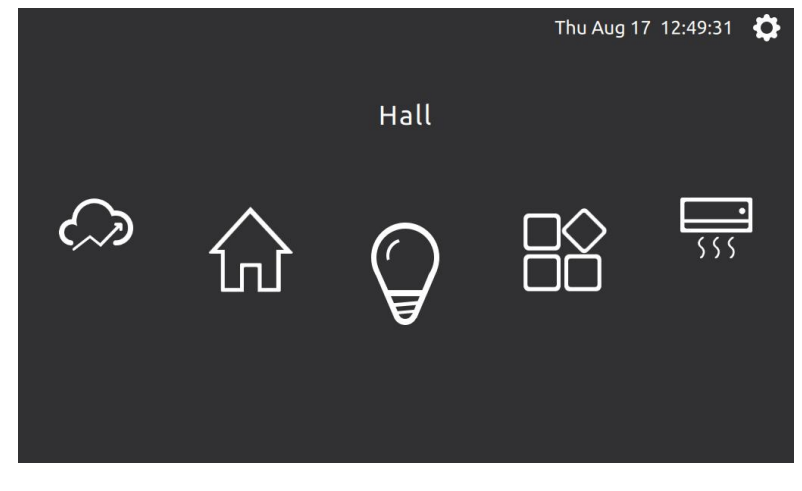

V Curve Path

The icon can be swiped left and right, click the main icon in the middle to enter

the control page.

## **2.2.9 CoverFlow V Path**

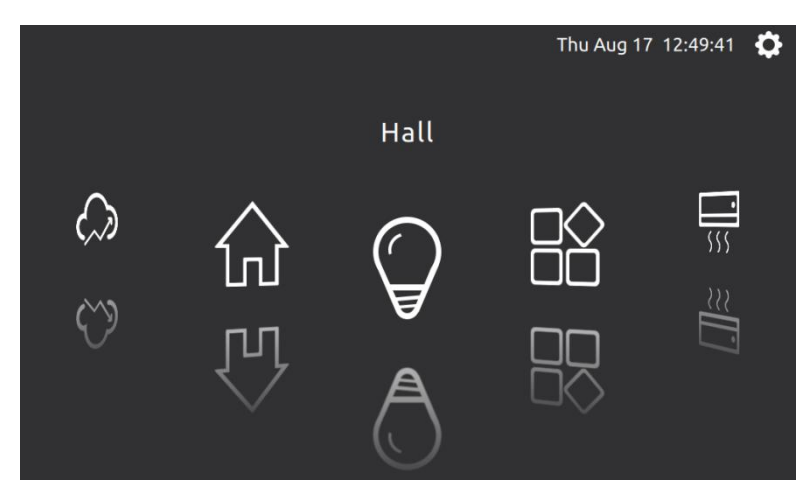

CoverFlow V Path

The icon can be swiped left and right, click the main icon in the middle to enter the control page.

#### **2.2.10 CoverFlow V Out Path**

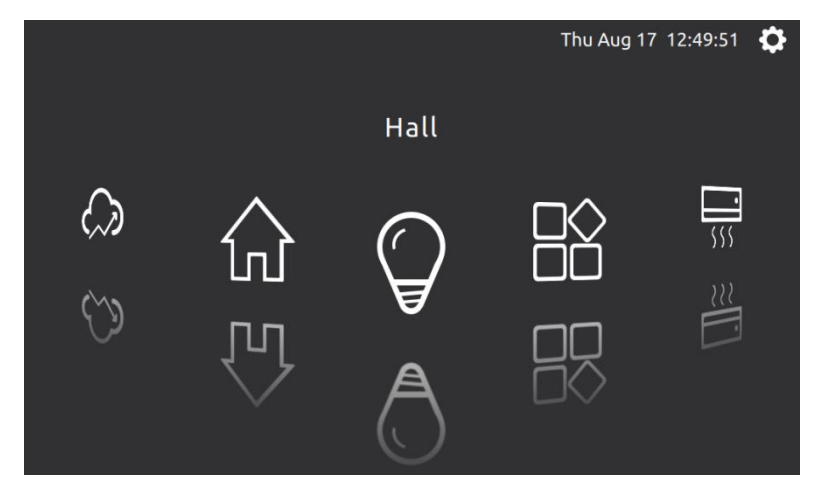

CoverFlow V Out Path

The icon can be swiped left and right, click the main icon in the middle to enter

the control page.

## **2.2.11 U Curve Path**

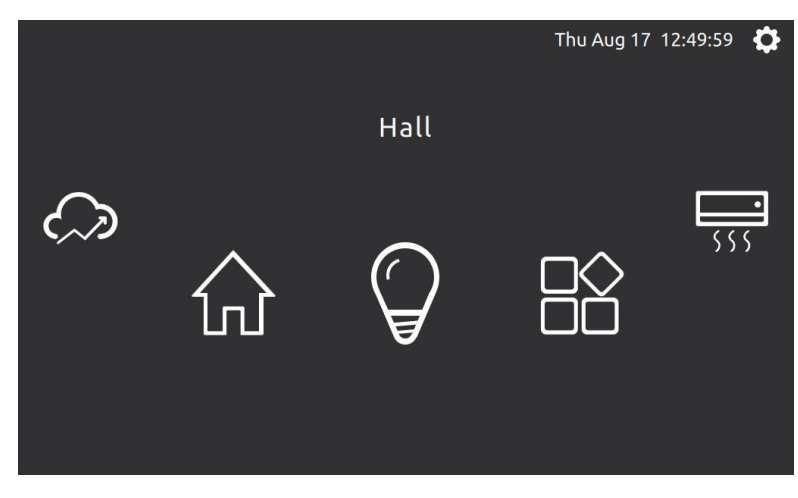

U Curve Path

The icon can be swiped left and right, click the main icon in the middle to enter

the control page.

#### **2.2.12 CoverFlow U Path**

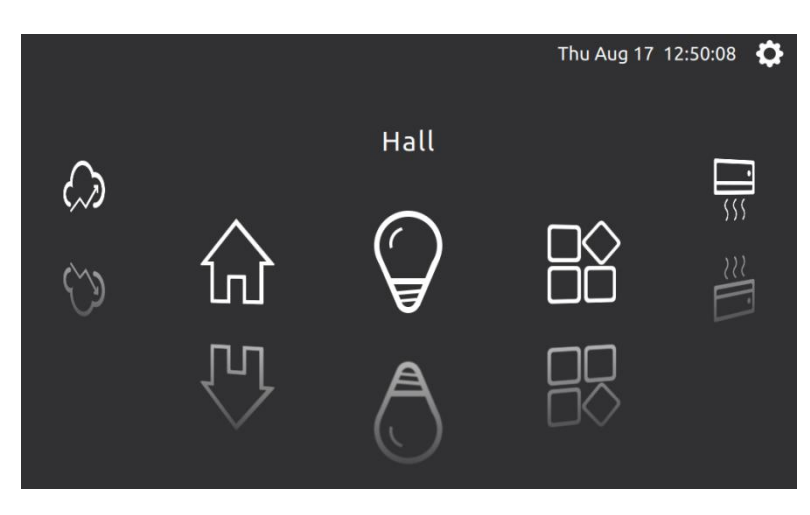

CoverFlow U Path

The icon can be swiped left and right, click the main icon in the middle to enter

the control page.

#### **2.2.13 Quad Path**

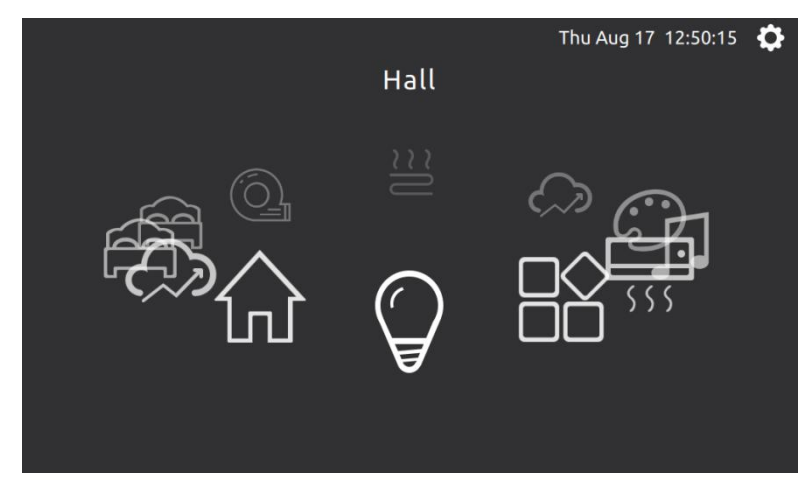

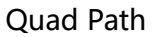

The icon can be rotated and swiped, click the main icon in the middle to enter the control page.

#### **2.2.14 CoverFlow Quad Path**

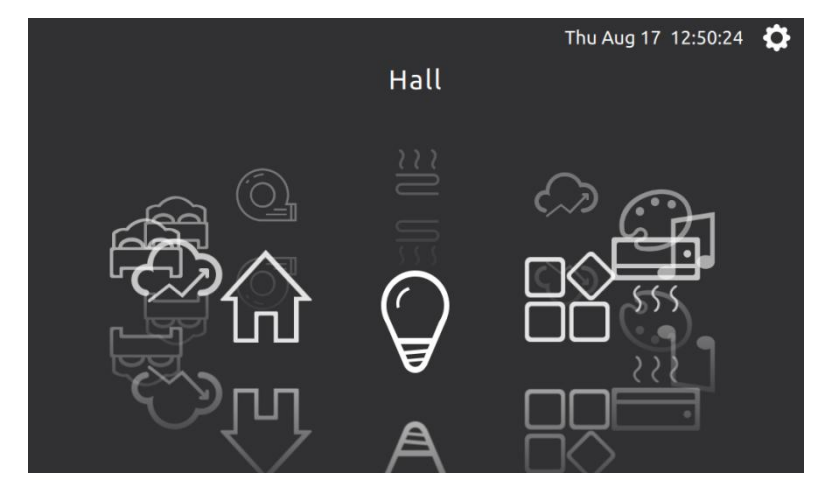

CoverFlow Quad Path

The icon can be rotated and swiped, click the main icon in the middle to enter

the control page.

## **2.2.15 Windows Style**

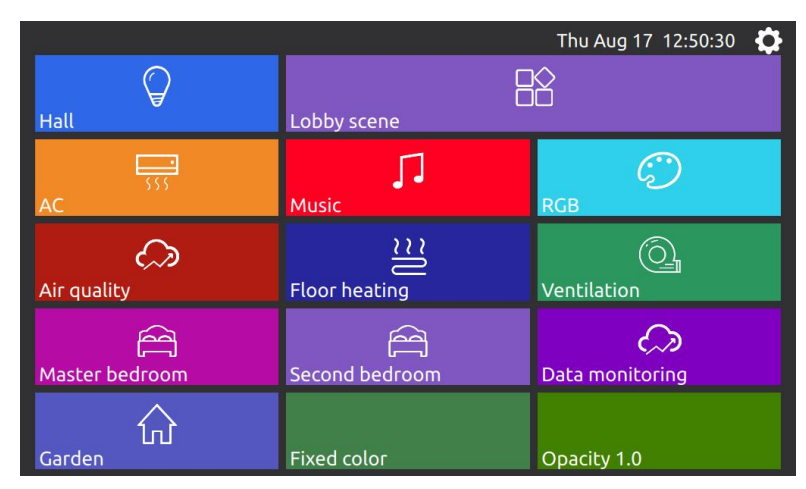

Windows Style

Imitating the Windows style, the color block will have random animation effects for a certain period of time. The random function below is to randomly change the color of the block for a certain period of time. The transparency can be changed by clicking the button at the bottom right.

## **2.2.16 Squares**

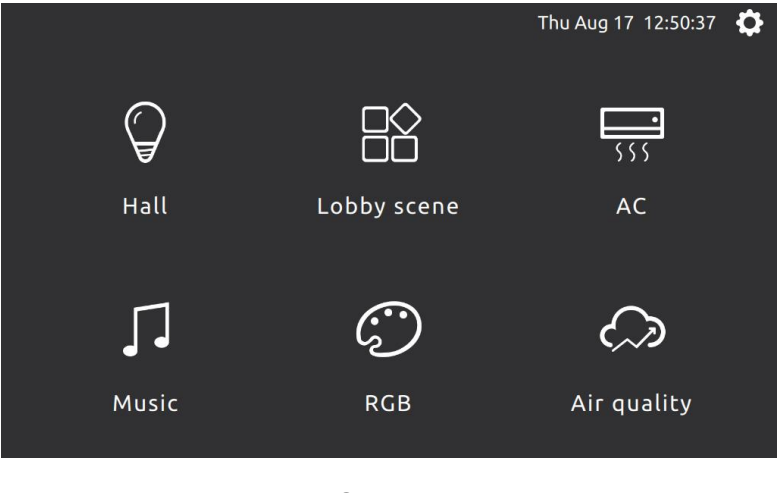

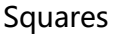

Traditional Squares style, you can slide up and down to display the page, click the icon to enter the current control page.

## <span id="page-14-0"></span>**3. Control page**

The control page is configured by the ETS, and the button type, icon, name, and layout can be configured. If the name is not displayed properly, it needs to be configured as UTF8 characters in the project.

#### <span id="page-14-1"></span>**3.1 Pages and operation method**

#### **3.1.1 The overall function of the Pages**

Above is the title bar, page name, sensor temperature, date and time, setting button.

In the middle is the main body of the page, which has different functions

according to different configurations. It can be configured as a button function or as a specific function page.

Below is the prompt for the current page.

The background picture can be changed.

The sliding style can be configured.

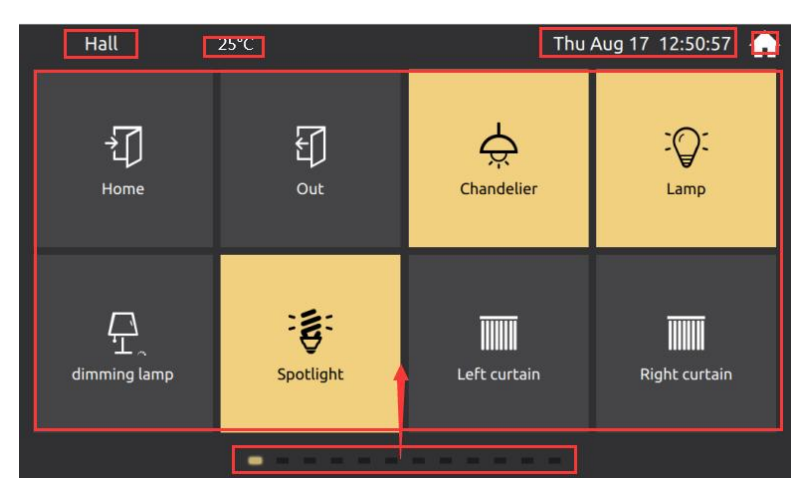

Control page function

#### **3.1.2 Pull up navigation control function**

The navigation control can be called up by pulling up at the bottom.

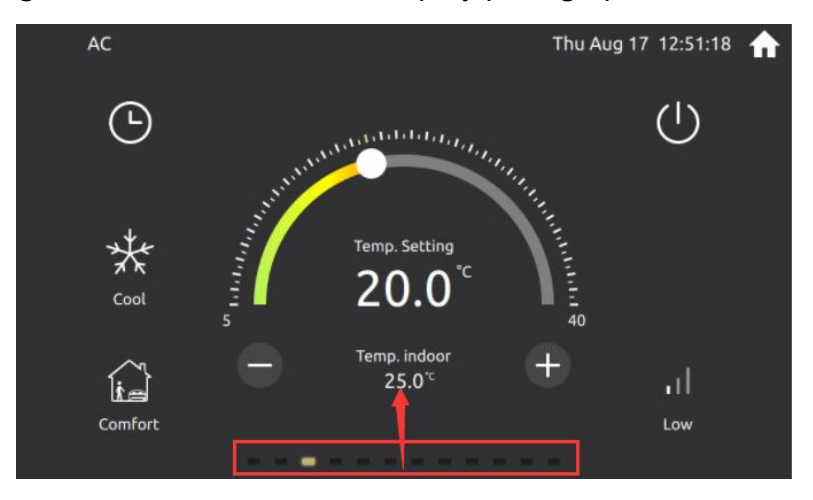

Pull up to show navigation page

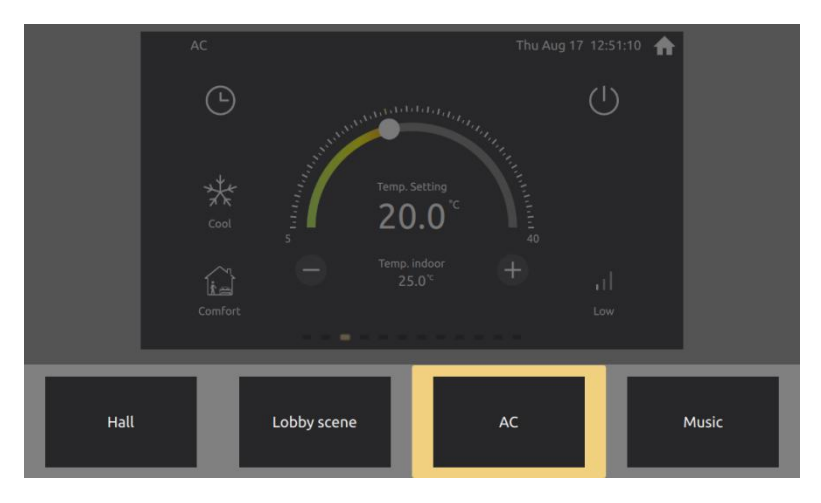

Page jump shortcut function

Swipe left and right to display all page shortcut.

Quickly jump to the current page by clicking the page shortcut.

#### **3.1.3 Operation method**

Different controls are slightly different, and the overall basic click is the main

one. Some types have long press function.

## <span id="page-16-0"></span>**3.2 Controls introduction**

#### **3.2.1 Switch**

Click to the switch on and off. For example, the current chandelier.

## **3.2.2 dimming**

Click to switch the current on and off. Long press to bring up the dimming

dialog, slide the progress bar to adjust the current brightness percentage.

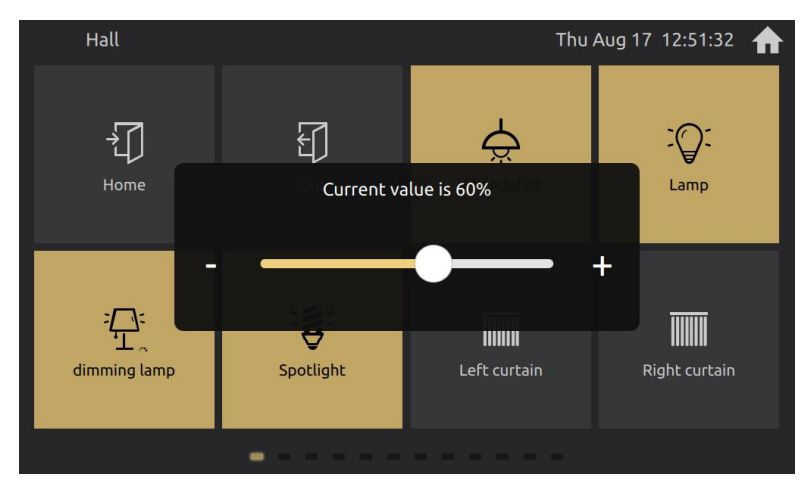

Adjust brightness

## **3.2.3 Curtain**

Curtains are divided into 4 categories, namely, relative adjustment curtains, percentage adjustment curtains, relative adjustment blinds, and percentage adjustment blinds.

Click to enter the secondary interface, you can operate the curtain.

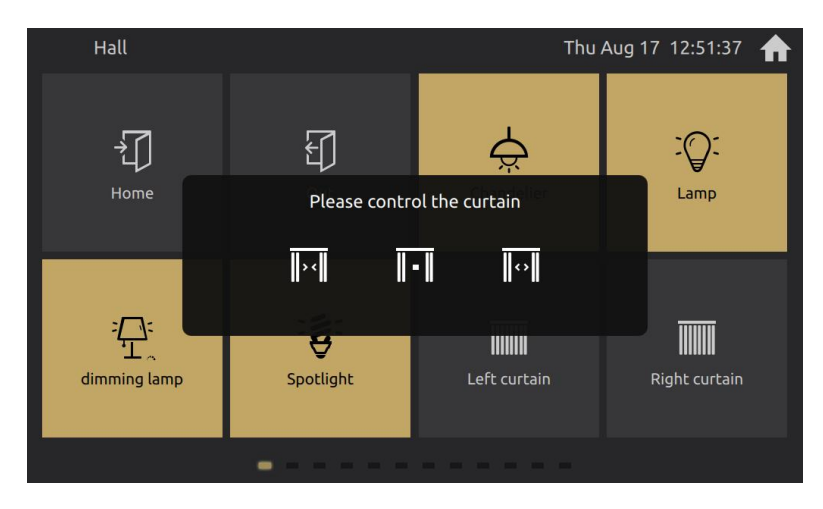

Relative adjustment curtain

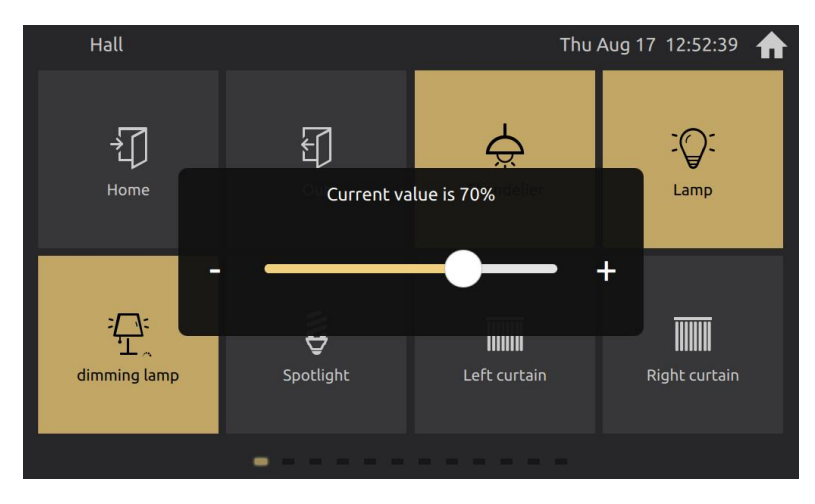

Percentage adjustment curtain

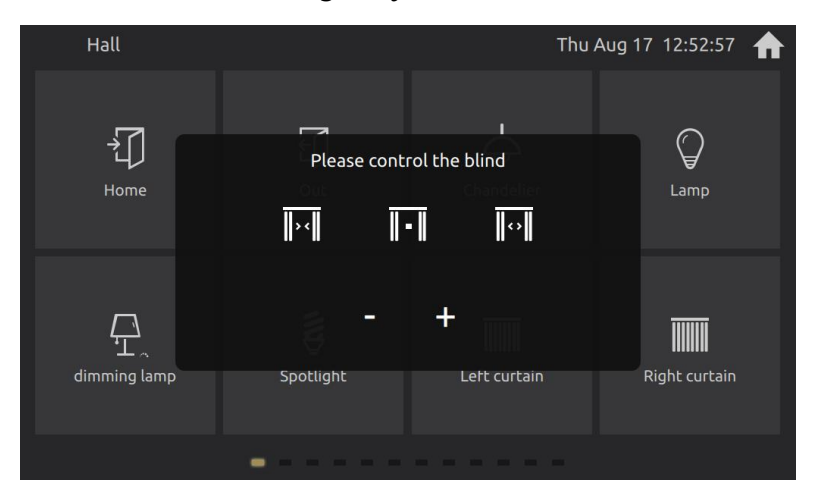

Relative adjustment blind

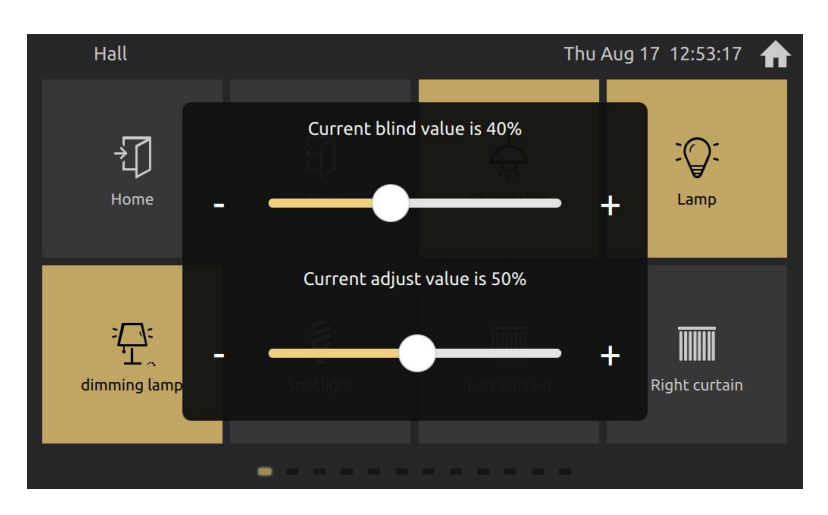

Percentage adjustment blind

#### **3.2.4 Scenario**

Click to send the current scenario. The scenario can be configured to save the scenario function, long press to bring up the secondary dialog. Click OK, you can call the save scenario function.

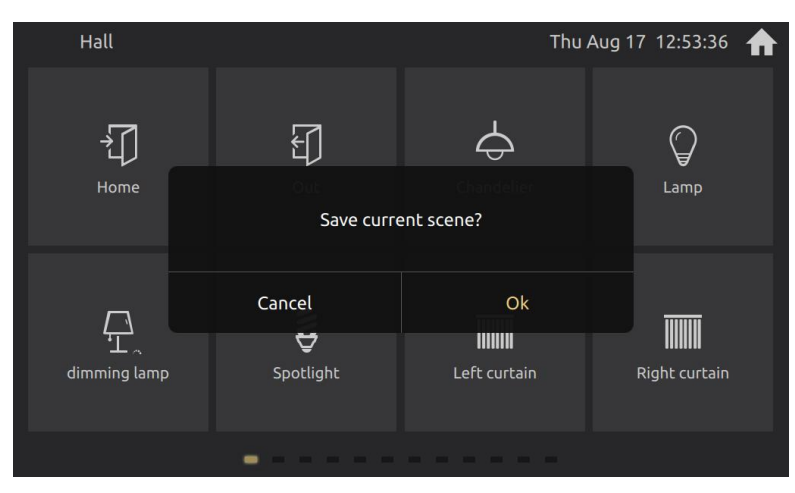

Saving scenario dialog

#### **3.2.5 Customize function**

Similar to the scenario function, click to send messages to the bus for control.

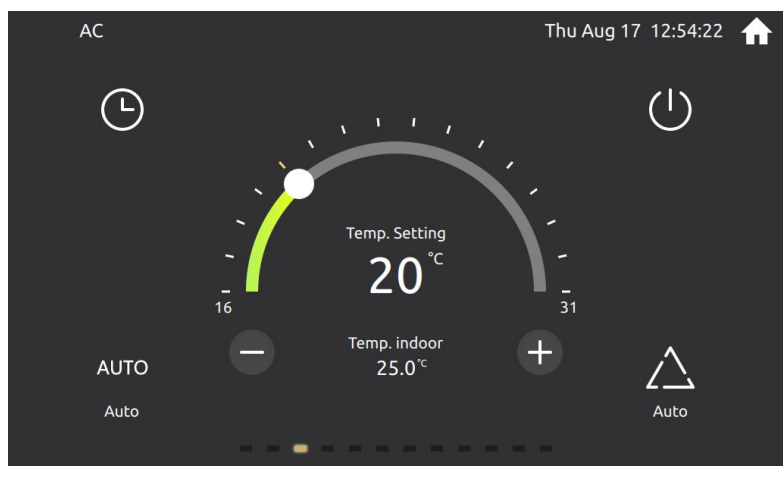

## **3.2.6 Air condition**

Power button: Switch the AC control on and off. A semi-transparent mask layer

Air condition

will appear in the shutdown state.

Dial: It can adjust the current set temperature value, 16 to 31 degrees Celsius.

Plus and minus buttons: Increase or decrease the current set temperature value,

the minimum value is 16 degrees Celsius, the maximum value is 31 degrees Celsius.<br>Mode: Click to switch. Automatic, heating, cooling, dry, fun.

Fan speed: Click to switch. Automatic, low, medium, high.

Timing button: Click to open the timing interface.

The current setting temperature and indoor temperature are displayed in the middle.

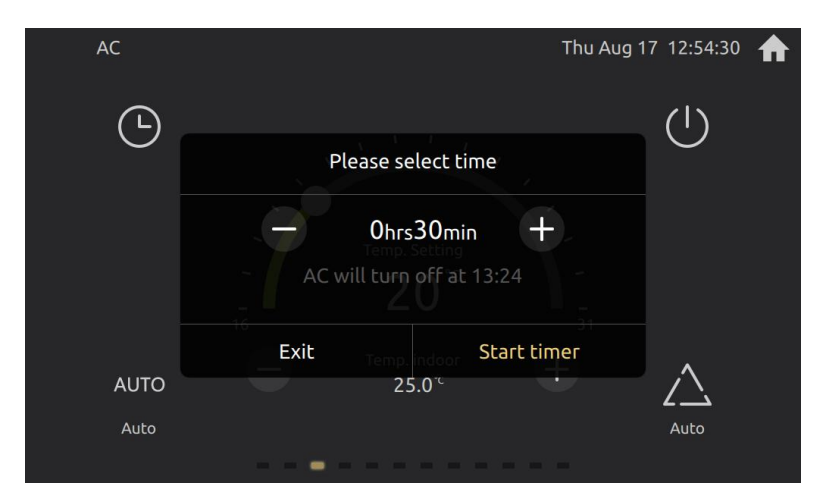

Timing dialog

The timing can be set to an interval of 30 minutes, up to 24 hours. Turn the

power on or off regularly.

#### **3.2.7 Music**

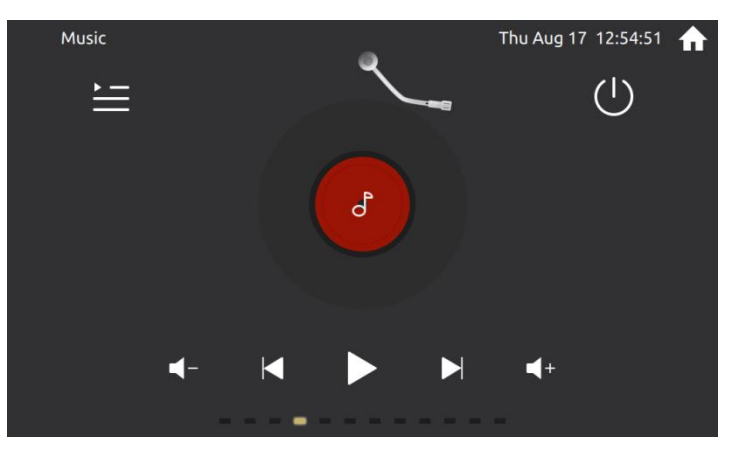

Music dialog

Power button: Switch the music control on and off. A semi-transparent mask

layer will appear in the shutdown state.

Turntable and cartridge: display the current playback status.

Play pause button: switch the current play and pause state.

Previous Next button: Switch the previous song and the next song.

Volume plus and minus buttons: Increase or decrease the volume, relative adjustment, no absolute adjustment function.

More function buttons: Display the music secondary dialog. To set play mode and play source.

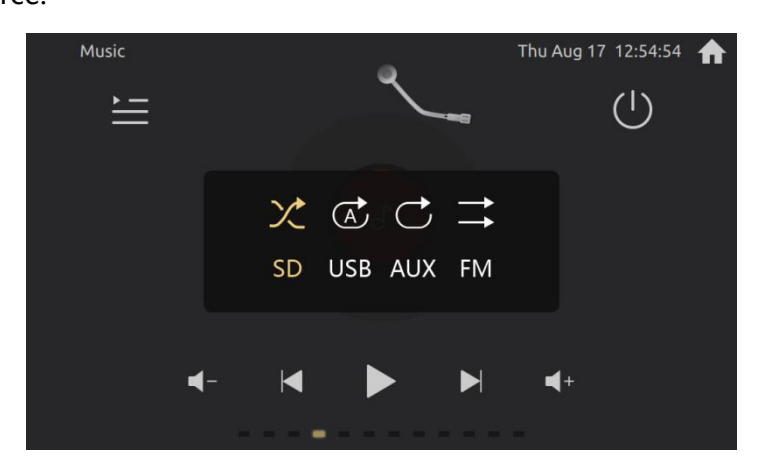

Music secondary dialog

Play mode: random, single, loop, list

Play source: SD, USB, AUX, FM

#### **3.2.8 HVAC**

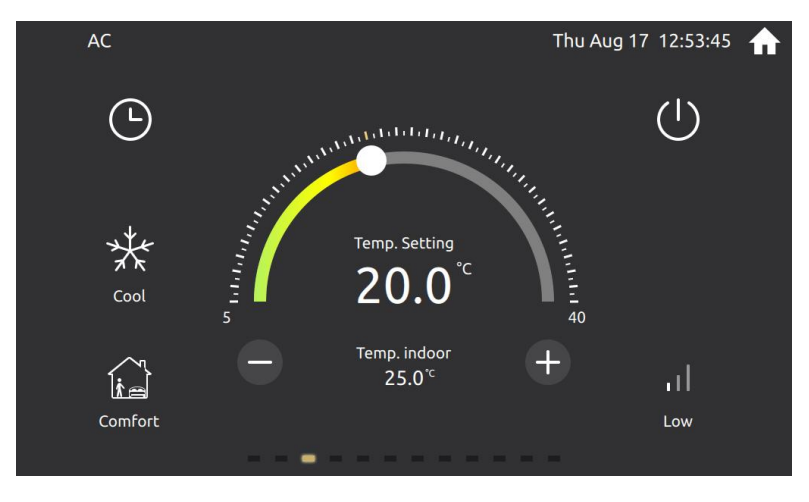

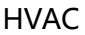

Power button: Switch the HVAC control on and off. A semi-transparent mask layer will appear in the shutdown state.

Dial: It can adjust the current set temperature value, 5 to 40 degrees Celsius.

Plus and minus buttons: Increase or decrease the current set temperature value,

the minimum value is 5 degrees Celsius, the maximum value is 40 degrees Celsius.

Heating cooling mode: Click to switch. Heating or cooling.

Mode: Click to switch. Comfort, standby, night, protection.

Fan speed: Click to switch. Off, low, medium, high, Automatic.

Timing button: Click to open the timing interface.

The current setting temperature and indoor temperature are displayed in the middle.

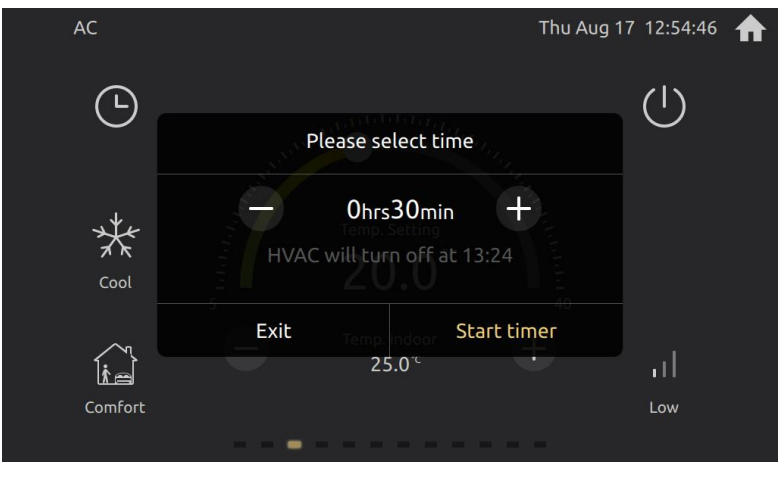

Timing dialog

The timing can be set to an interval of 30 minutes, up to 24 hours. Turn the power on or off regularly.

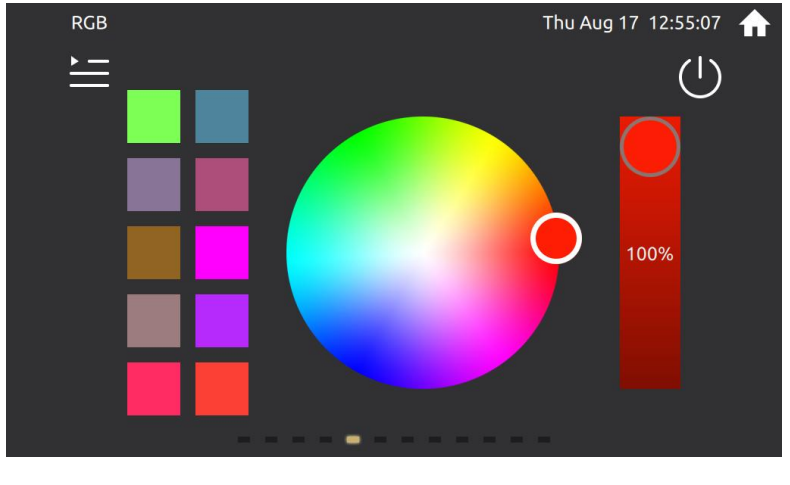

#### **3.2.9 RGB**

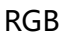

Power button: Switch the RGB control on and off. A semi-transparent mask layer will appear in the shutdown state.

Color panel: You can slide to adjust the current color. Indicates the color currently selected in the circle.

Brightness slider: adjust the current brightness value.

Color selection area: Click to set the current color, long press to save the current color. A prompt color block will appear above the color block after long pressing.

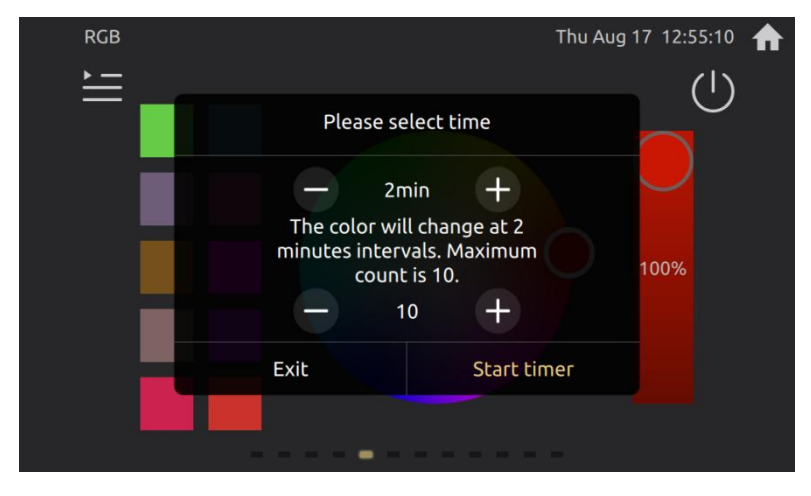

More function button: Click to show the secondary timing setting dialog.

RGB timing setting dialog

Secondary timing dialog: You can select the interval time and the number of color block to switch automatically. After the timing is turned on, the next color can be switched after the interval time is up, and the switching will be performed cyclically.

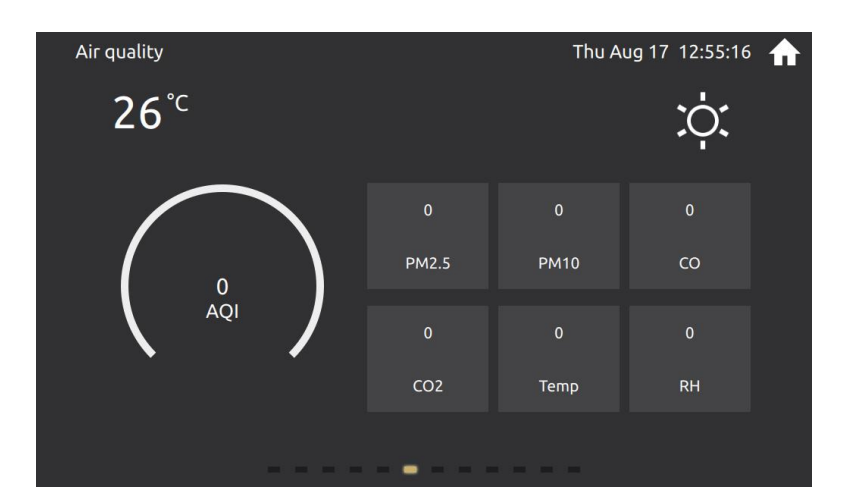

## **3.2.10 Sensor data display dialog**

Sensor data display dialog

The upper left corner is the temperature, and the upper right corner is the weather.

The middle is the main graphic display, and you can set a kind of data to display.

Other data block: Configure according to the ETS. It can be configured with AQI,

PM2.5, PM10, CO, CO2, temperature and humidity, etc.

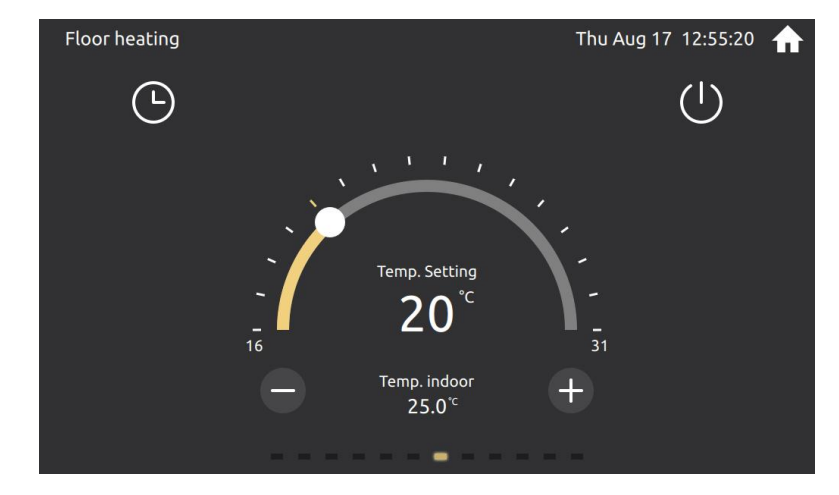

#### **3.2.11 Floor heating**

#### Floor heating

Power button: Switch the floor heating control on and off. A semi-transparent mask layer will appear in the shutdown state.

Dial: It can adjust the current set temperature value, 16 to 31 degrees Celsius.

Plus and minus buttons: Increase or decrease the current set temperature value,

the minimum value is 16 degrees Celsius, the maximum value is 31 degrees Celsius.<br>Timing button: Click to open the timing dialog.

The current setting temperature and indoor temperature are displayed in the middle.

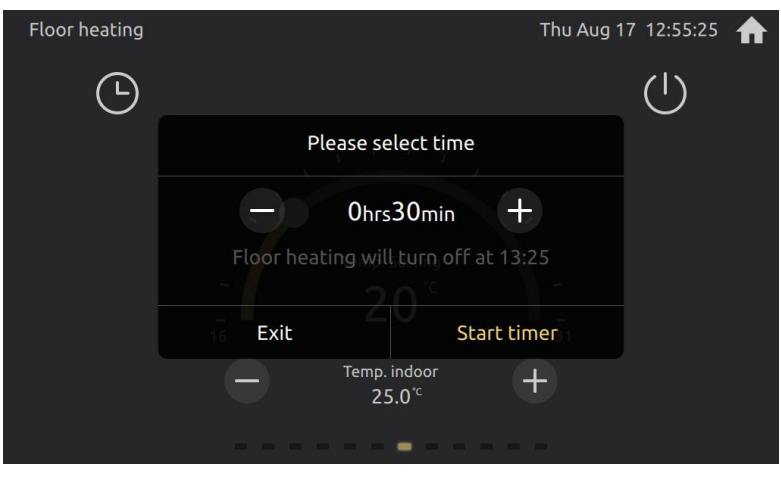

Timing dialog

The timing can be set to an interval of 30 minutes, up to 24 hours. Turn the power on or off regularly.

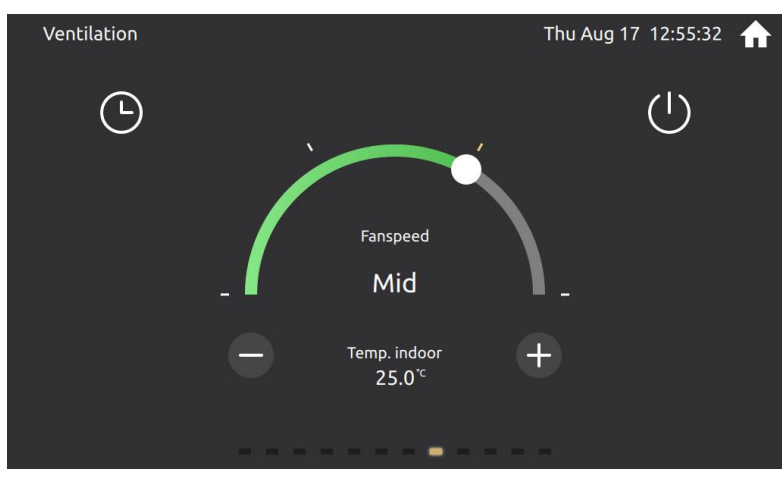

## **3.2.12 Ventilation**

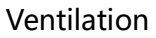

Power button: Switch the ventilation control on and off. A semi-transparent

mask layer will appear in the shutdown state.

Dial: It can adjust the current set fan state. Off, low, middle, high.

Plus and minus buttons: Increase or decrease the current set fan state, off, low,

middle, high.

Timing button: Click to open the timing interface.

The current setting temperature and indoor temperature are displayed in the middle.

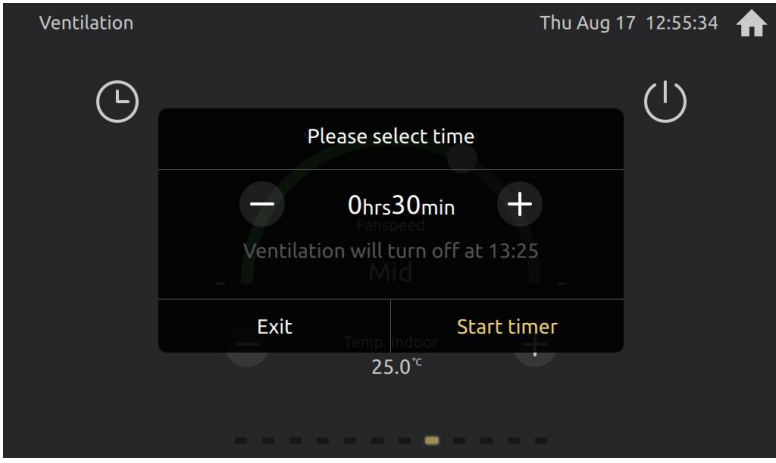

Timing dialog

The timing can be set to an interval of 30 minutes, up to 24 hours. Turn the

power on or off regularly.

## <span id="page-27-0"></span>**3.3 Control page sliding switch style**

The sliding switching styles are divided into: 2D curve path, 3D curve path,

45-degree rotation path, 90-degree rotation path, and zoom path.

### **3.3.1 2D curve path**

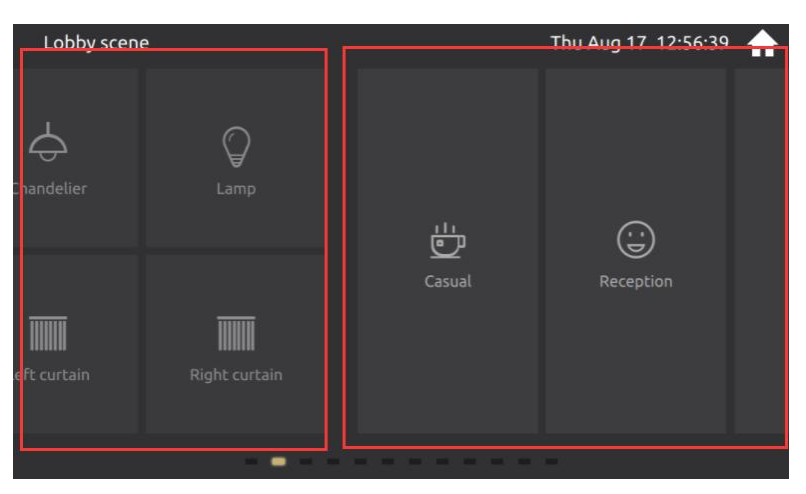

2D curve path

## **3.3.2 3D curve path**

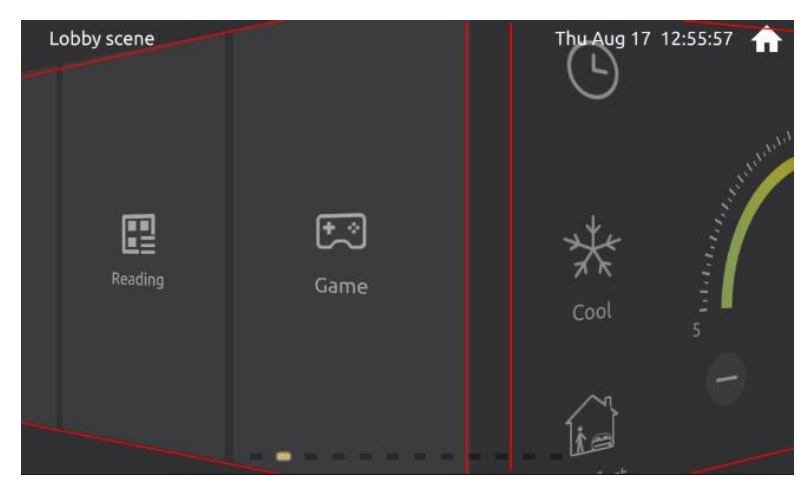

3D curve path

**3.3.3 45-degree rotation path**

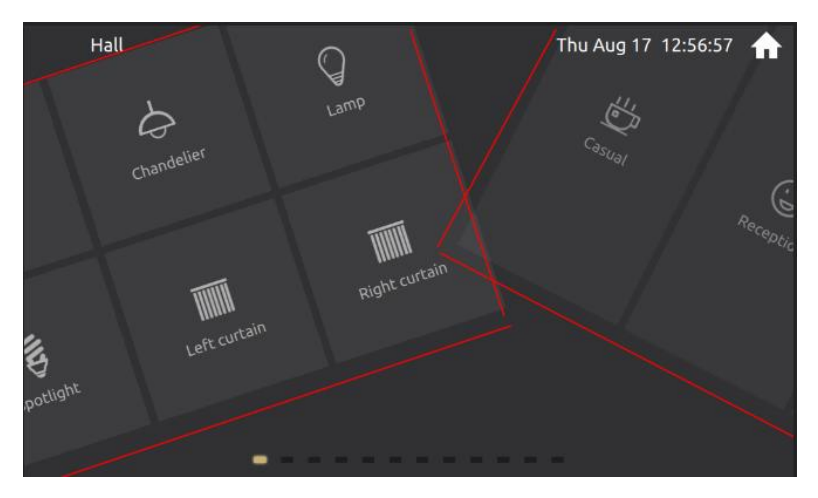

45-degree rotation path

**3.3.4 90-degree rotation path**

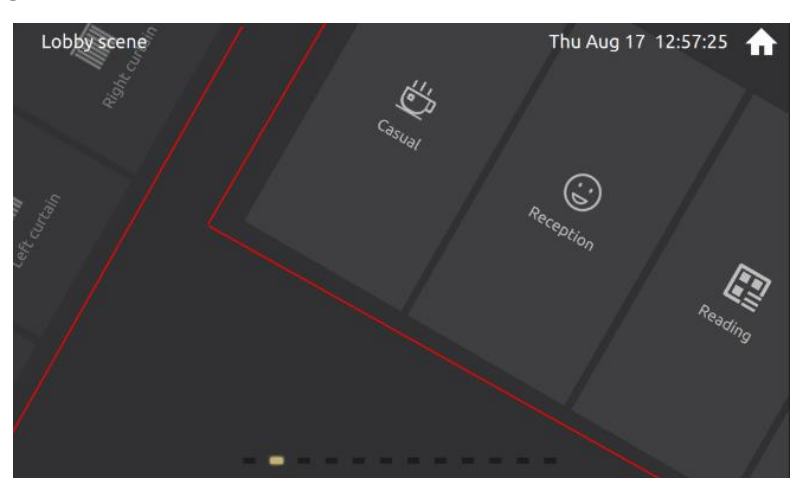

90-degree rotation path

#### **3.3.5 zoom path**

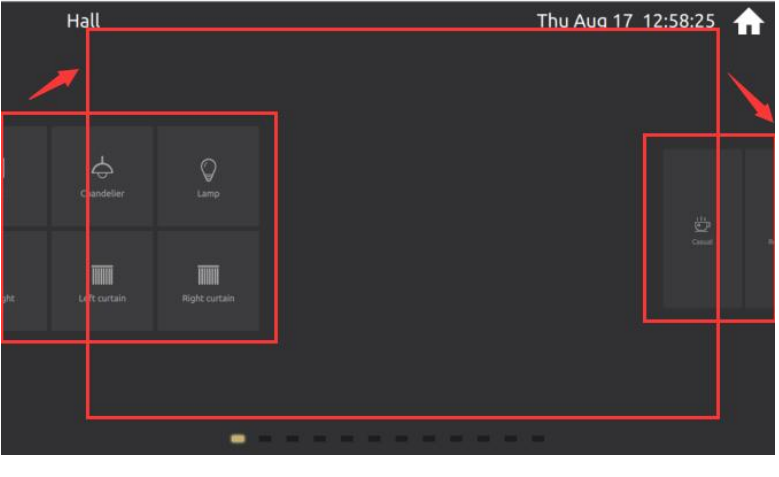

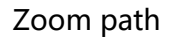

# <span id="page-29-0"></span>**4. Setting page**

The user can set the application. Including language, date and time, timeswitch,

homepage, slide page, screensaver, password, display, sound, programming, about.

|                | <b>Setting Page</b> |                              |
|----------------|---------------------|------------------------------|
| $\bullet$      | Language            | $\left\langle \right\rangle$ |
| $\Theta$       | Date & time         | $\mathcal{E}$                |
| $\circledcirc$ | Time switch         | $\overline{\phantom{1}}$     |
| △              | Homepage            | $\overline{ }$               |
| 巾              | Slider page         | ↘                            |

Setting page

Back button in the upper left corner. Go back to the homepage if you want.

Each function is displayed in a list navigation, click to enter the specific settings.

## <span id="page-30-0"></span>**4.1 Language setting**

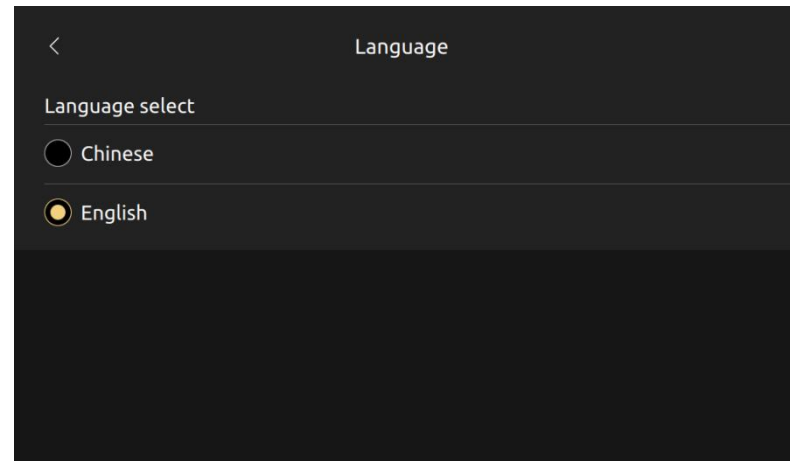

Language setting

Configurable Chinese or English display.

## <span id="page-30-1"></span>**4.2 Date & Time setting**

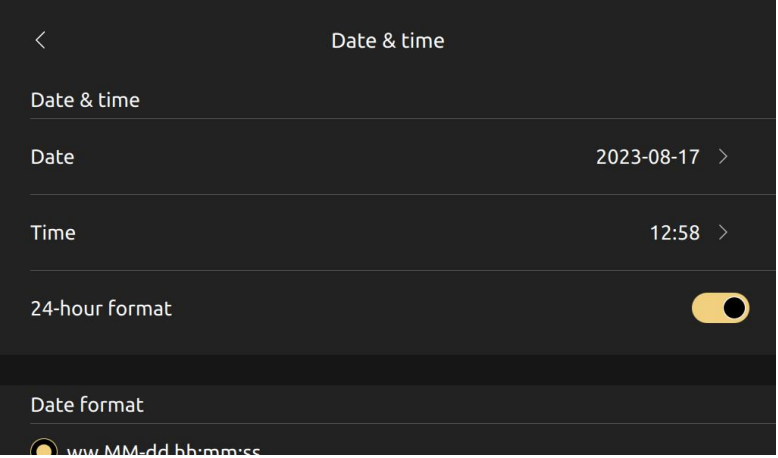

Date & Time setting

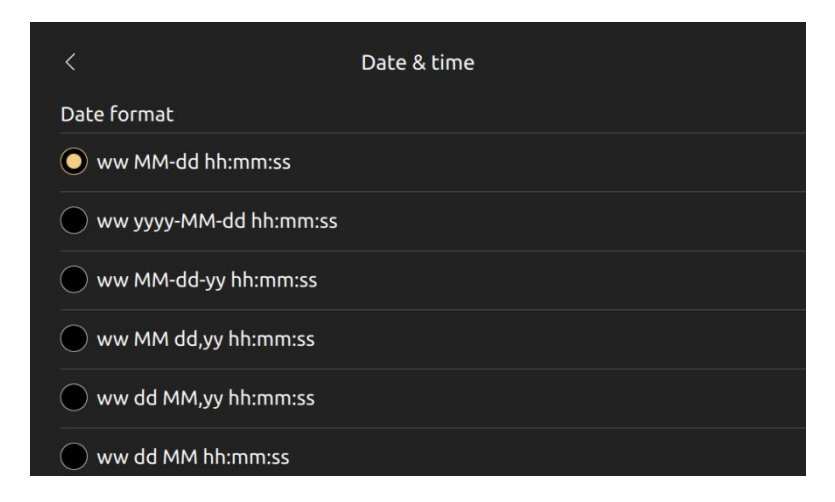

Date format setting

Date setting: year, month, day.

Time setting: hours and minutes.

Time format setting: 24 hour system and twelve hour system.

Date format setting: you can choose different dates to display.

Click on the date to display the date setting dialog.

|                |        | Date & time |    |              |   |
|----------------|--------|-------------|----|--------------|---|
| Date & time    |        | 2023-08-17  |    |              |   |
|                | 2021   | 06          | 15 |              |   |
| Date           | 2022   | 07          | 16 | 2023-08-17 > |   |
| <b>Time</b>    | 2023   | 08          | 17 | 12:58        | ⇒ |
|                | 2024   | 09          | 18 |              |   |
| 24-hour format | 2025   | 10          | 19 |              |   |
|                | Cancel |             | OK |              |   |
| Date format    |        |             |    |              |   |
| ⌒              |        |             |    |              |   |

Date setting dialog

Click on the time to display the date setting dialog.

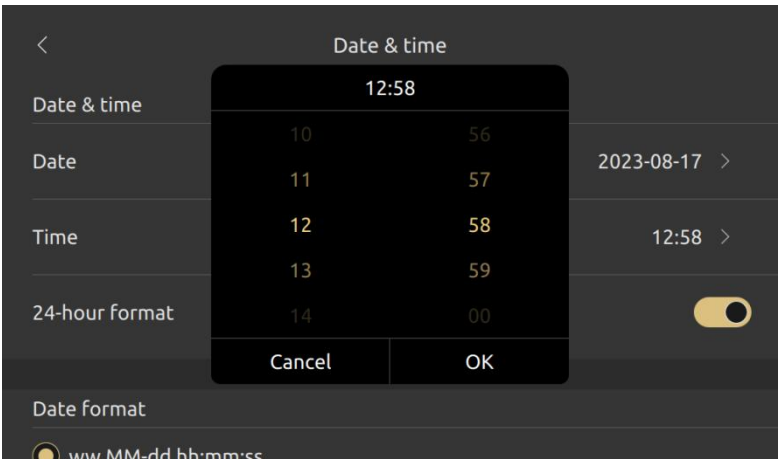

![](_page_32_Figure_1.jpeg)

## <span id="page-32-0"></span>**4.3 Timeswitch setting**

![](_page_32_Picture_104.jpeg)

Timeswitch setting

Click on the selection buttons of each timer at the bottom of the page to switch

between different timers for setting.

You can enable or disable the current timer by switch.

Click to set the time.

![](_page_33_Picture_111.jpeg)

![](_page_33_Figure_1.jpeg)

## <span id="page-33-0"></span>**4.4 Homepage setting**

There are 16 styles, which have been introduced on the homepage before. They are CoverFlow style, block style, circular path, vertical path, Bezier path, normal vertical path, and outward CoverFlow path, etc.

![](_page_33_Picture_112.jpeg)

Homepage style setting

You can also set the background of the homepage.

|                  | Homepage |  |
|------------------|----------|--|
| Background image |          |  |
|                  |          |  |
|                  |          |  |
|                  |          |  |
|                  |          |  |
|                  |          |  |
|                  |          |  |

Homepage image setting

## <span id="page-34-0"></span>**4.5 Slide page setting**

There are 5 styles to be set. 2D curve path, 3D curve path, 45-degree curve path,

90-degree curve path, zoom path。

![](_page_34_Picture_98.jpeg)

Slide page styles setting

There are 6 kinds of background images can be configured。

|                  | Slider page |  |
|------------------|-------------|--|
| Background image |             |  |
| 6                |             |  |
|                  |             |  |
|                  |             |  |
|                  |             |  |
|                  |             |  |
|                  |             |  |

Background image setting

## <span id="page-35-0"></span>**4.6 Screensaver setting**

There are 11 types of screensaver that can be configured. Analog clock, digital clock, digital rain, scattered fireworks, jet fireworks, snowflakes, color jet, combustion, picture album, leaves, color particles

![](_page_35_Picture_90.jpeg)

Screensave enable and types

![](_page_36_Picture_91.jpeg)

Time to enter screensaver

Enter the screensaver time can be configured 30 seconds, 1 minute, 5 minutes,

30 minutes.

#### <span id="page-36-0"></span>**4.7 Password setting**

## **4.7.1 password setting page**

![](_page_36_Picture_6.jpeg)

Password setting page

Show whether a password is currently configured.

#### **4.7.2 Password clear and modification**

![](_page_37_Picture_133.jpeg)

Password clear and modification

Clear password: You can clear the password.

Modification password: You can change the password.

#### **4.7.3 Lock screen function**

![](_page_37_Picture_134.jpeg)

![](_page_37_Figure_7.jpeg)

Enable: You can enable or disable the password function

Time to enter the lock screen page. You can configure 30 seconds, 1 minute,

5 minutes, 30 minutes.

## **4.7.4 Password enter page**

![](_page_38_Picture_85.jpeg)

#### Password setting page

You need to enter the corresponding password to enter the password setting

page.

## **4.7.5 Initial password setting page**

![](_page_38_Picture_86.jpeg)

Initial password setting page

Need to enter a four-digit password

#### **4.7.6 Password confirmation page**

|                       | Password       |                |    |  |  |  |
|-----------------------|----------------|----------------|----|--|--|--|
| Comfirm your password |                |                |    |  |  |  |
| Password              |                |                |    |  |  |  |
| Reset password        |                |                |    |  |  |  |
|                       | 1              | $\overline{2}$ | 3  |  |  |  |
|                       | 4              | 5              | 6  |  |  |  |
|                       | $\overline{7}$ | 8              | 9  |  |  |  |
|                       | clear          | 0              | ok |  |  |  |

Password confirmation page

The four-digit password can be set only if it is the same as the initial password.

You can click reset button to back the initial password setting page.

![](_page_39_Picture_159.jpeg)

#### <span id="page-39-0"></span>**4.8 Display setting**

Backlight brightness configuration

Set the backlight brightness value through the slider.

Automatic dimming function: After calculating half of the screen's off time, it

will automatically adjust the current brightness and dim reminder.

![](_page_40_Picture_146.jpeg)

Turn off time setting

Screen off time: configure 30 seconds, 1 minute, 5 minutes, 30 minutes, 1 hour.

In order to protect the screen, be sure to turn off the screen.

## <span id="page-40-0"></span>**4.9 Sound setting**

![](_page_40_Picture_147.jpeg)

Sound setting

Enable and disable the sound. After enabling, click to have a key tone.

A total of 8 kinds of sounds can be configured, corresponding to the loudness

becomes larger.

## <span id="page-41-0"></span>**4.10 Program setting**

![](_page_41_Picture_70.jpeg)

![](_page_41_Figure_2.jpeg)

Programming enable button: let the device enter and exit programming mode.

![](_page_41_Picture_71.jpeg)

Reset Configuration

Reset: You can restore the original state of the ETS after downloading.

## <span id="page-42-0"></span>**4.11 About page**

![](_page_42_Picture_59.jpeg)

About page

Display current version and software update date.

# <span id="page-42-1"></span>**5. Screensaver function**

## <span id="page-42-2"></span>**5.1 Analog clock**

![](_page_42_Picture_6.jpeg)

Analog clock

## <span id="page-43-0"></span>**5.2 Digital clock**

![](_page_43_Picture_1.jpeg)

Digital clock

## <span id="page-43-1"></span>**5.3 Number rain**

![](_page_43_Figure_4.jpeg)

Number rain

## <span id="page-44-0"></span>**5.4 Scattered fireworks**

![](_page_44_Picture_1.jpeg)

## Scattered fireworks

## <span id="page-44-1"></span>**5.5 Jet fireworks**

![](_page_44_Picture_4.jpeg)

Jet fireworks

## <span id="page-45-0"></span>**5.6 Snowflake**

![](_page_45_Figure_1.jpeg)

# <span id="page-45-1"></span>**5.7 Color jet**

![](_page_45_Picture_3.jpeg)

Color jet

## <span id="page-46-0"></span>**5.8 Bombustion**

![](_page_46_Picture_1.jpeg)

Bombustion

## <span id="page-46-1"></span>**5.9 Picture album**

![](_page_46_Picture_4.jpeg)

Picture album

Switch pictures regularly.

## <span id="page-47-0"></span>**5.10 Leaves**

![](_page_47_Picture_1.jpeg)

Leaves

## <span id="page-47-1"></span>**5.11 Colored particles**

![](_page_47_Picture_4.jpeg)

Colored particles

# <span id="page-48-0"></span>**6. Screen lock password page**

![](_page_48_Picture_68.jpeg)

Screen lock password page

Four-digit password, input correctly to enter the panel.

# <span id="page-48-1"></span>**7. Bus data update page**

![](_page_48_Figure_5.jpeg)

Update page

# <span id="page-49-0"></span>**8. Icon list**

## <span id="page-49-1"></span>**8.1 homepage navigation icon list**

![](_page_49_Picture_108.jpeg)

![](_page_50_Picture_110.jpeg)

## <span id="page-50-0"></span>**8.2 Button function icon list**

![](_page_50_Picture_111.jpeg)

![](_page_51_Picture_108.jpeg)

![](_page_52_Picture_80.jpeg)

![](_page_53_Picture_61.jpeg)